## **How to Create Meter Reading**

Here are the steps on adding meter reading record:

1. Make sure that Meter Account for selected customer location is created. To create Meter Account, refer to [How to Create Meter Account](https://help.irelyserver.com/display/DOC/How+to+Create+Meter+Account). Sample Meter Account to use:

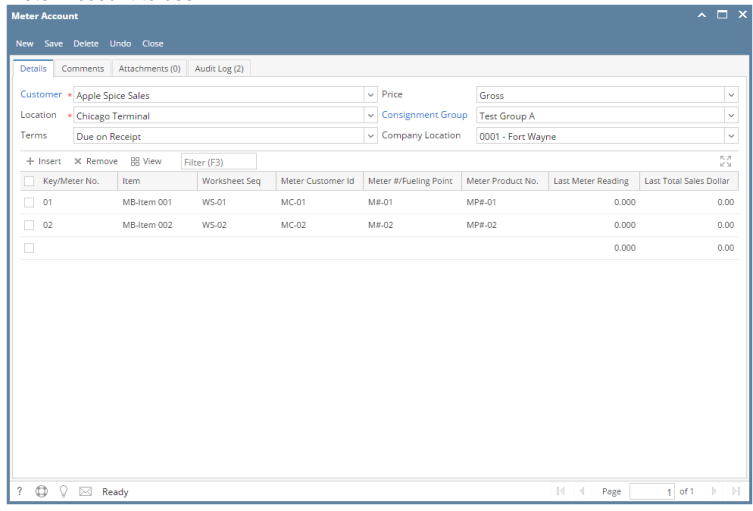

2. Go to **Meter Billing** > **Meter Readings** and click **New** button.

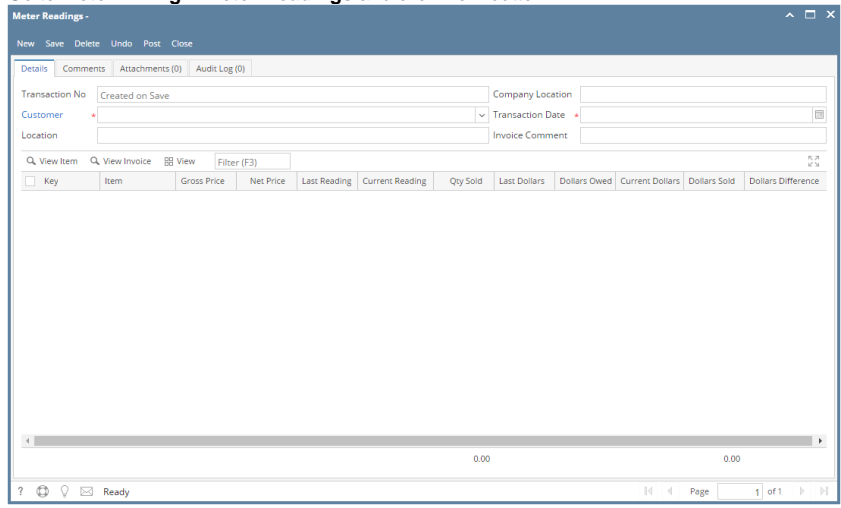

3. Select Customer from Customer combo box. Location and Company Location will get populated based on the selected Customer Meter Account.

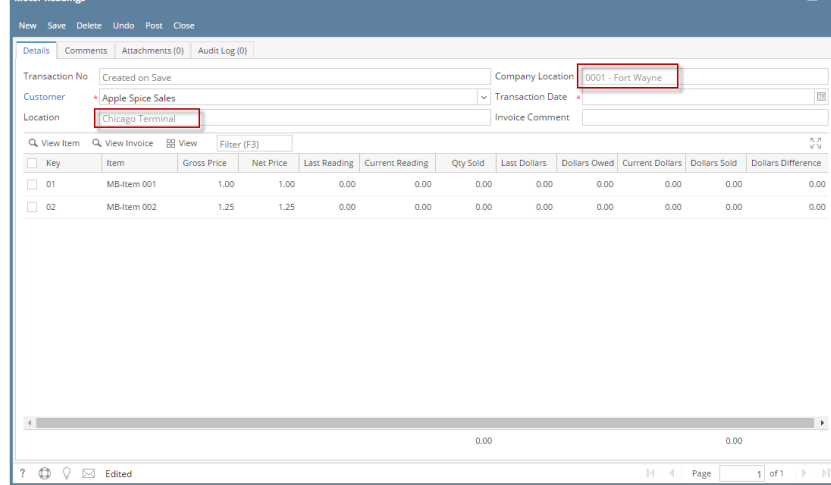

- 4. Enter Transaction Date or select from date picker.
- 5. Enter Invoice Comment which will reflect on the Invoice transaction once meter reading is posted.

6. Enter Current Reading. Qty Sold and Dollars Owed will be automatically filled in with the computed value. Refer to [Meter Reading](https://help.irelyserver.com/display/DOC/Meter+Reading) | Field Description | Grid Details to know how the field is being computed.

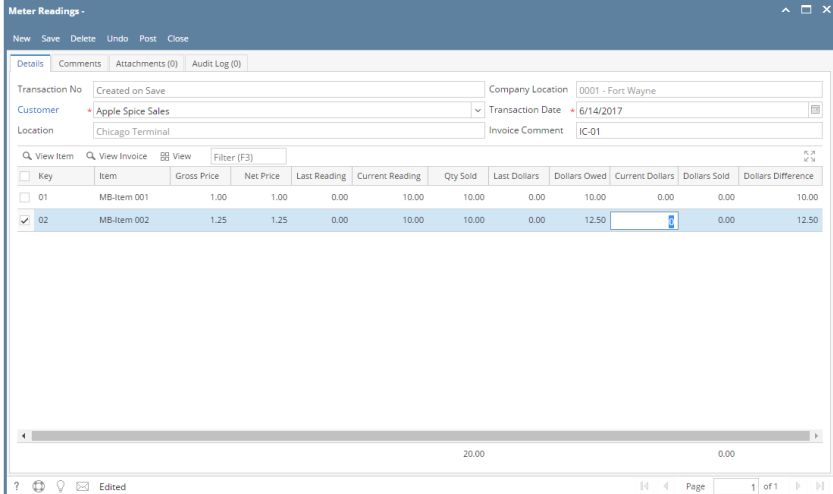

7. Enter Current Dollars. Dollars Sold and Dollars Difference will be automatically filled in with the computed value. Refer to [Meter Reading](https://help.irelyserver.com/display/DOC/Meter+Reading) | Field Description | Grid Details to know how the field is being computed.

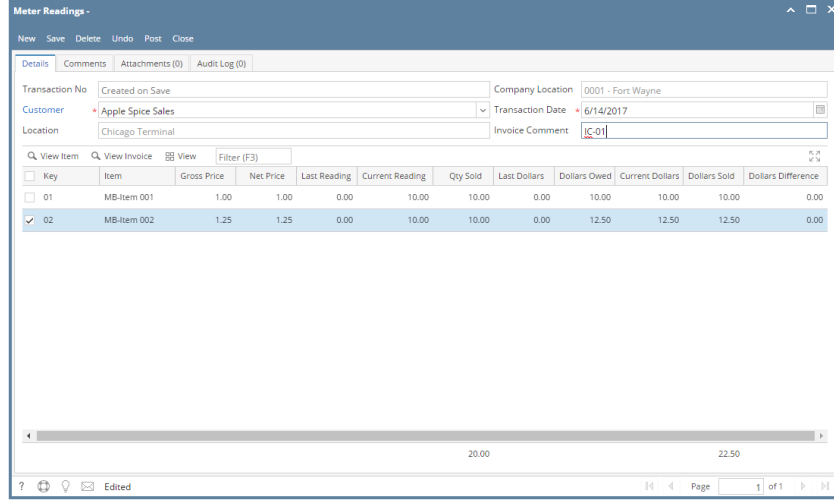

8. Click **Save** button.